# Filing Unclaimed Funds

# Table of Contents

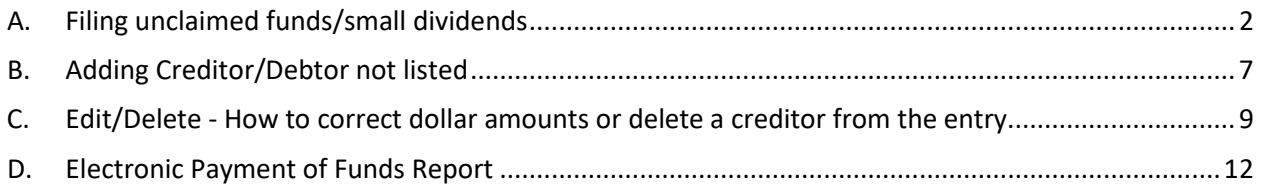

### <span id="page-1-0"></span>A. Filing unclaimed funds/small dividends**.**

1. From the Bankruptcy menu, choose Electronic Submittal of Unclaimed Funds and Small Dividends.

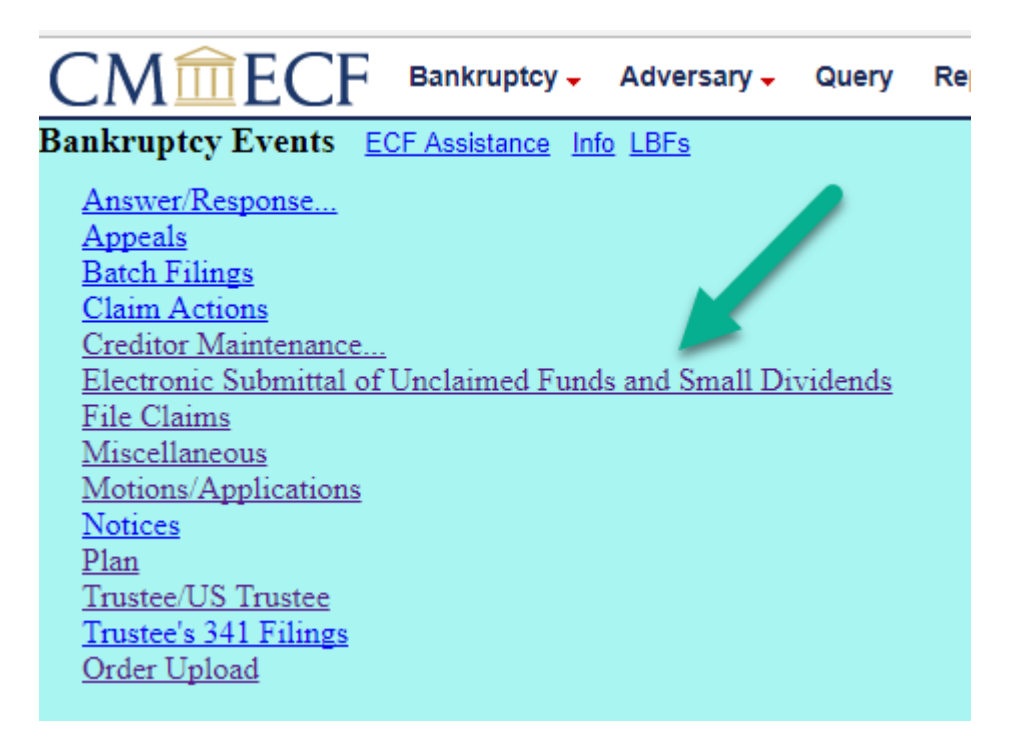

2. Enter the case number.

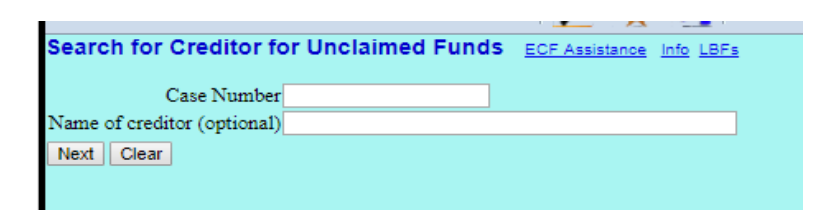

3. Select a creditor from the list of creditors currently in the case. Click Next. If a creditor is not in the list and needs to be added or if you need to pay funds to the Debtor, **see Section B.** If the creditor has an unclaimed funds record previously made using eTUF, the name will appear with an asterisk. **[ See Section C for information on editing or deleting an entry**.]

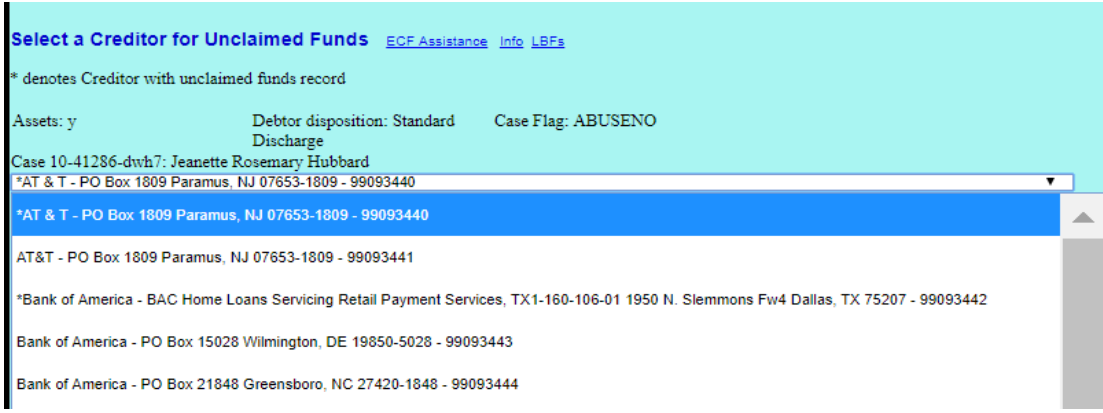

4. Enter the funds amount for the selected creditor. The creditor and dollar amount should be included on LBF 390. Click Next. The TUF number is for internal use. The Date Filed cannot be altered.

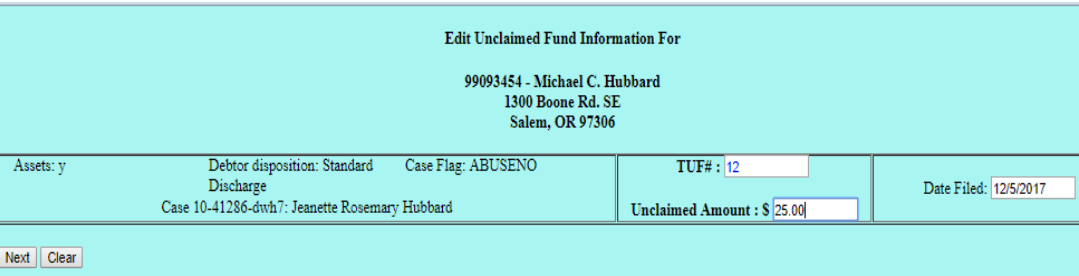

5. Click CONTINUE to add additional creditors/payments FOR THE SAME CASE. Repeat steps 2, 3, 4.

Once all entries are made for one case, click **Review Entries**.

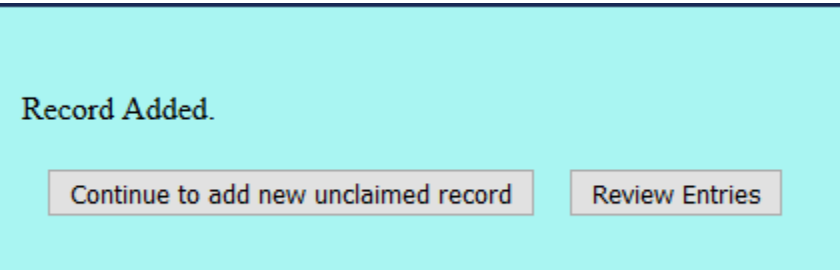

6. Your login name will appear on the next screen. The case number will default to the case you have been using, along with a beginning and ending date of today. Click Run Report.

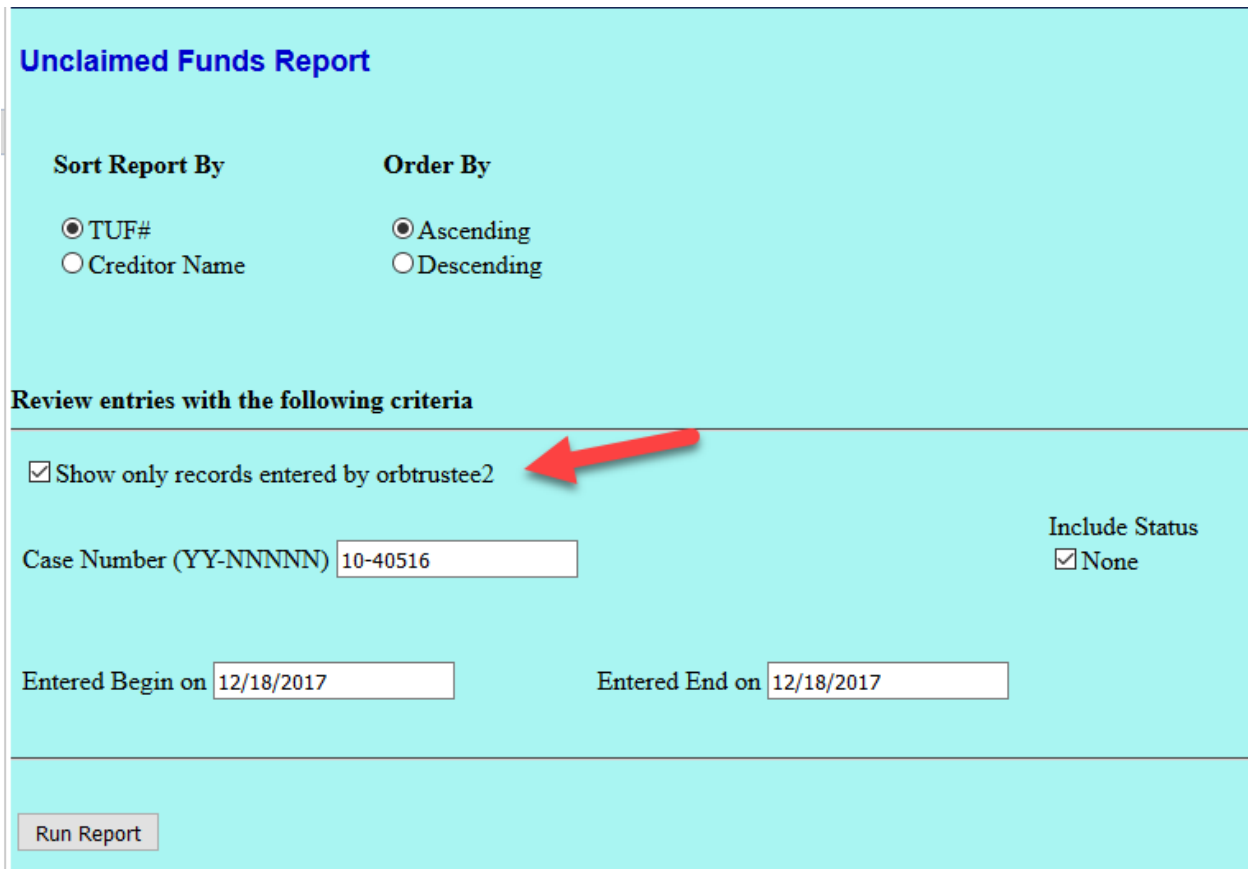

7. Use this screen to review your data entry and confirm your names and dollar amounts. If you entered more than one creditor, all will display on this screen, and a grand total will display. This will be the amount you will pay via Pay.gov. If correct, complete the filing by clicking **Proceed to upload PDF**. If any name or dollar amount is NOT correct, **see Section C – Edit/Delete**.

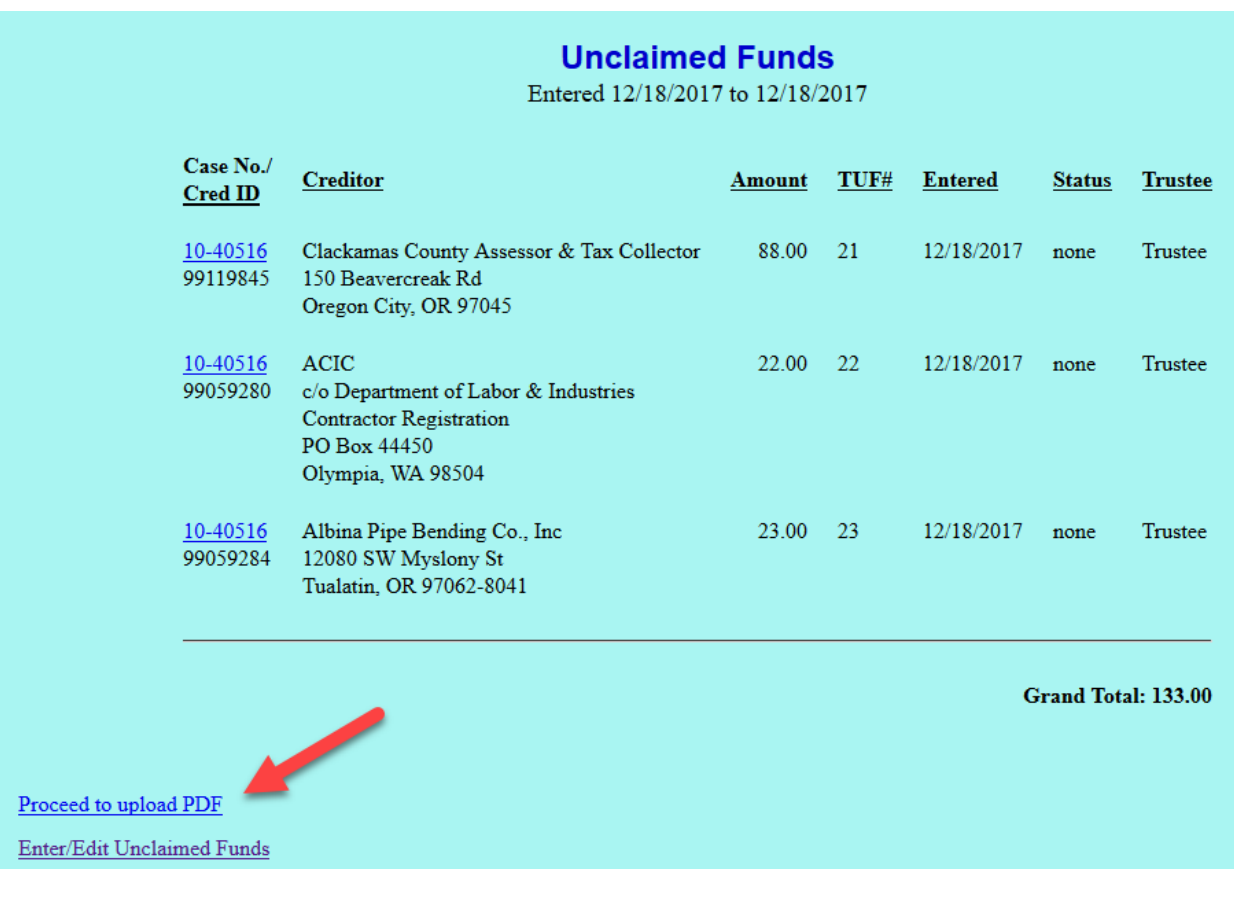

8. On the Upload screen, click Browse to find your file and attach your pdf of LBR 390. Click Proceed to Pay. NOTE: you will have no further opportunity to edit or delete.

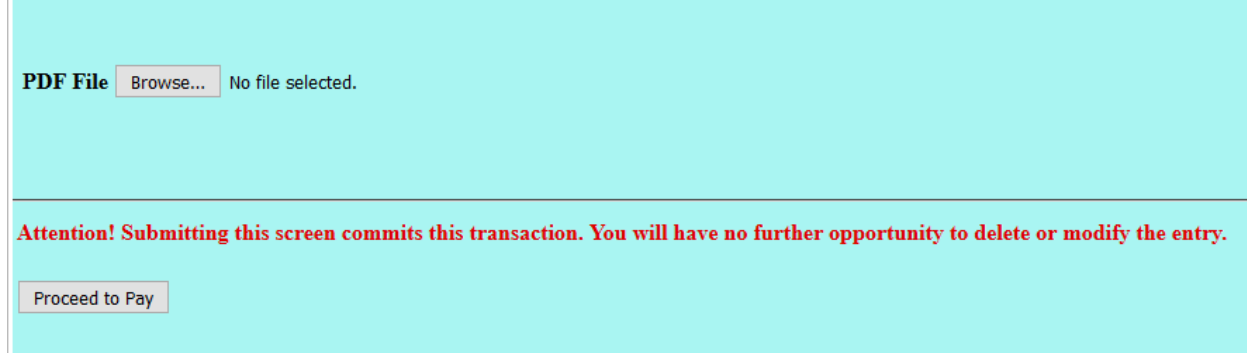

9. The payment window will appear. The dollar amount due will be the total for all creditors/amounts you have entered for the single case. Click Pay Now. Proceed to the PACER interface with Pay.Gov and make payment using ACH or credit card.

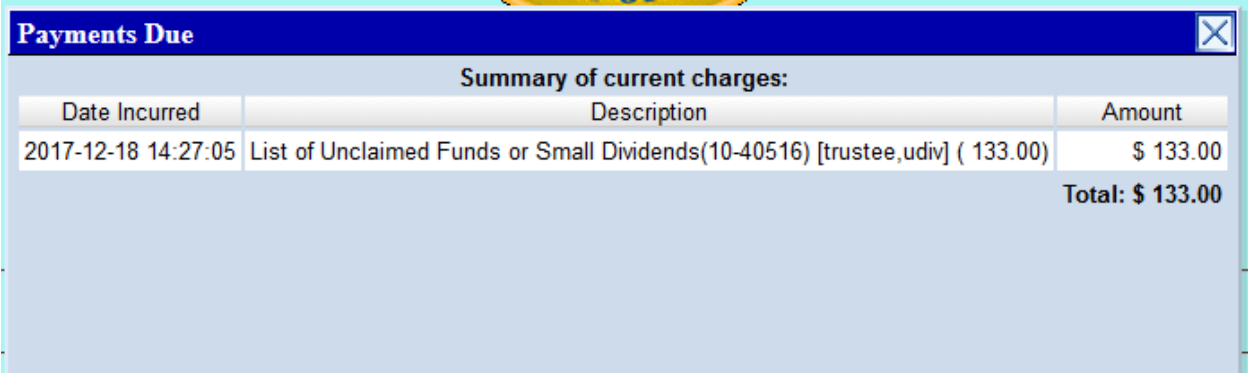

- <span id="page-6-0"></span>B. Adding Creditor/Debtor not listed. [This process is similar to adding a creditor for filing a proof of claim.]
- 1. Enter the case number.

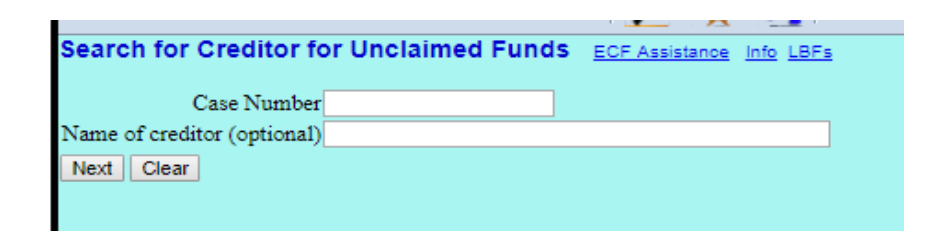

2. View the list of creditors to confirm the name does not appear. Choose the Add Creditor link.

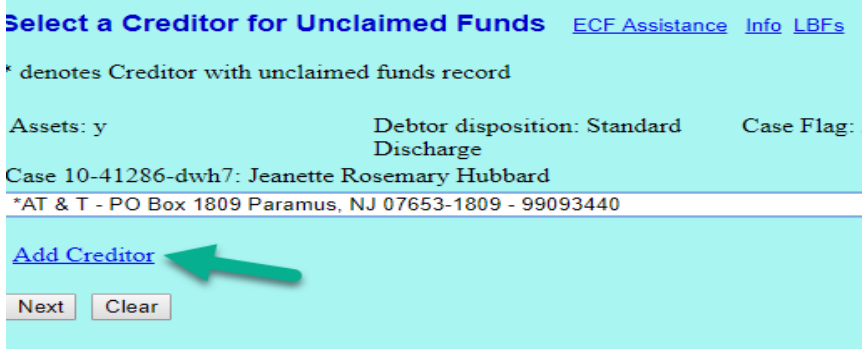

3. Confirm the case number. Click Next. Use the Creditor Add screen to insert the name and address in the field. Multiple addresses can be added to a single case by separating each address with a blank line. Click Next.

NOTE: Avoid adding information in all capital letters.

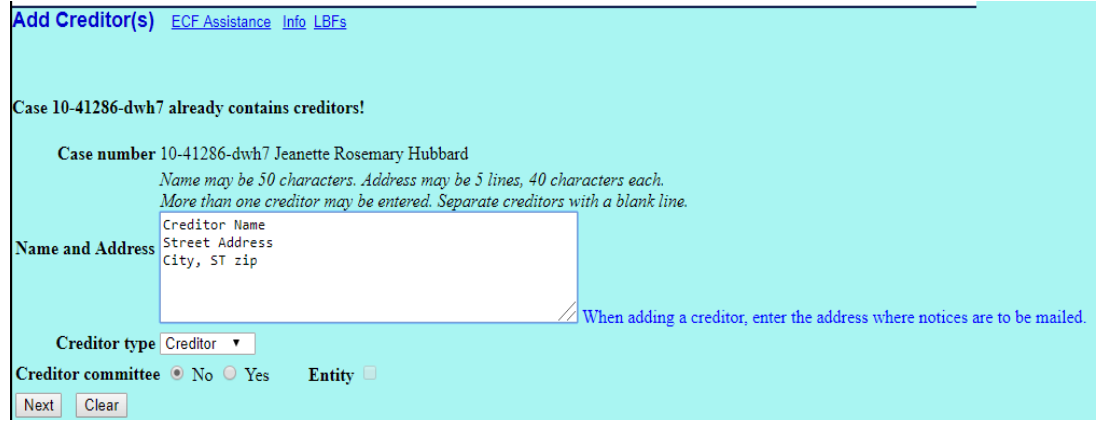

4. Submit the added creditor/debtor. A confirmation screen will display. Return to the Bankruptcy menu, and choose Electronic Submittal of Funds of Unclaimed Funds and Small Dividends where you will then select the newly added name.

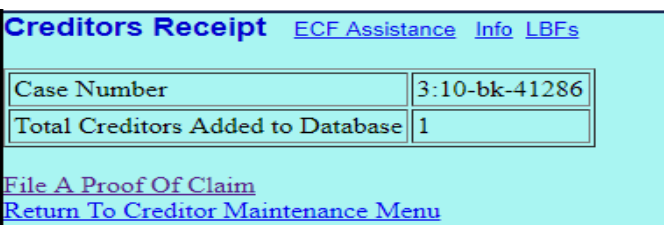

- <span id="page-8-0"></span>C. Edit/Delete - How to correct dollar amounts or delete a creditor from the entry**.**
- **1. If you are in the process of your submittal and discover an error [incorrect dollar amount or incorrect creditor chosen]:**
	- a. At the screen where you can review your work, do NOT upload your pdf. Instead, click the Enter/Edit Unclaimed Funds hyperlink.

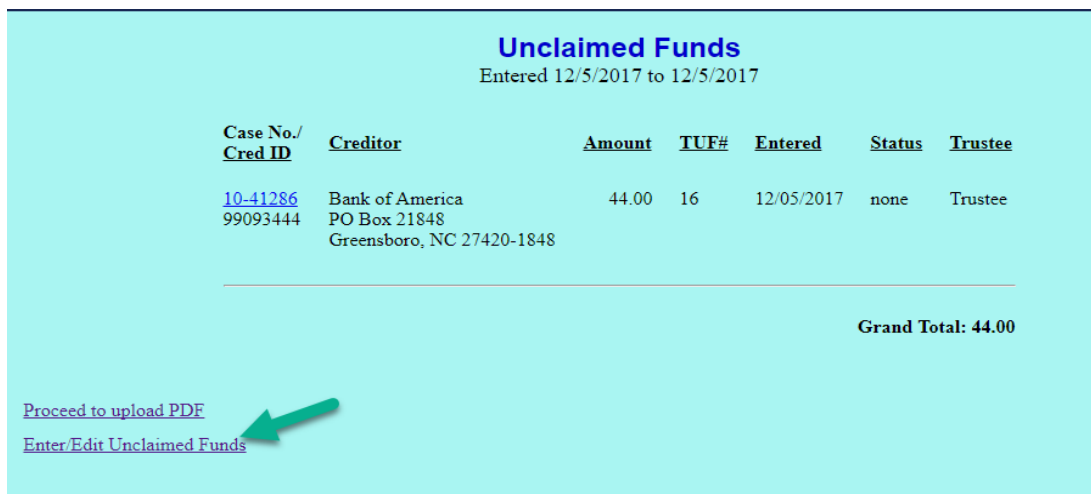

b. The case number will appear. Click Next.

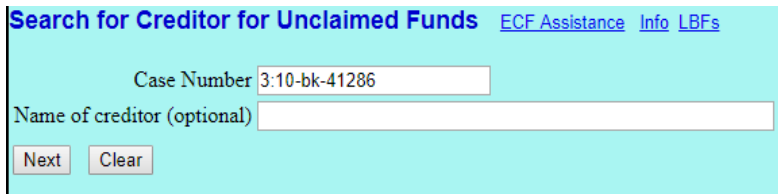

c. From the list, select the creditor to be edited or deleted. The name will appear in the list with an asterisk. Confirm you have the correct date and dollar amount for the creditor as there may be multiple selections. Click Next.

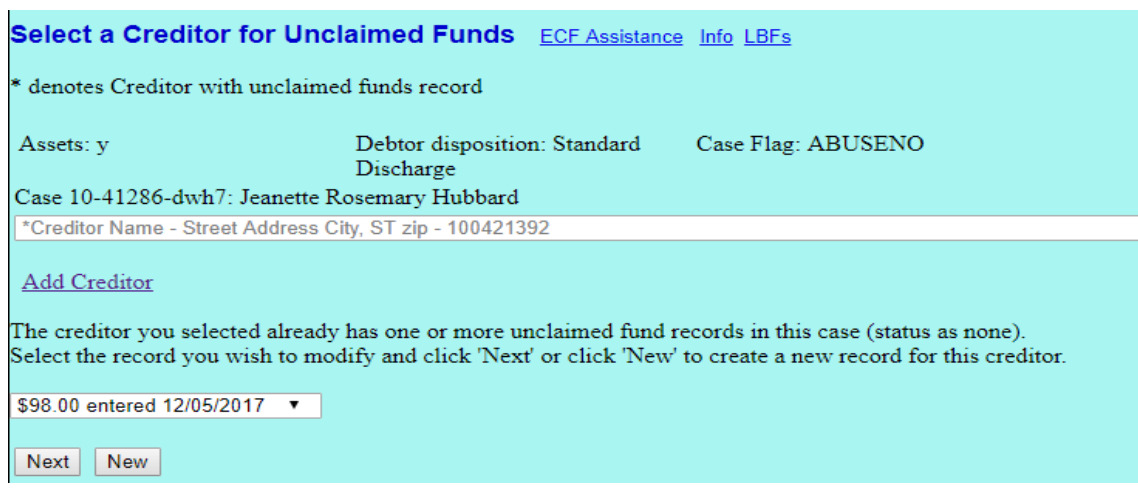

- d. **IF THE DOLLAR AMOUNT IS INCORRECT** Edit the dollar amount in the Unclaimed Amount field and click Next. Then, click Review Entries to review and continue processing the edited entry.
- e. **IF A CREDITOR WAS CHOSEN BY MISTAKE** click Delete to delete the entry. If needed, click Continue to add a new fund record in its place or click Review Entries to process the remaining creditors you have entered. If there are no remaining creditors to process so no fees to pay , click the Bankruptcy heading to start over.
- f. **IF THE ENTRY WAS MADE IN THE WRONG CASE NUMBER** click Delete for each creditor on the list. Do not leave any creditors or the case will be awaiting a fee payment for those creditors in this incorrect case.

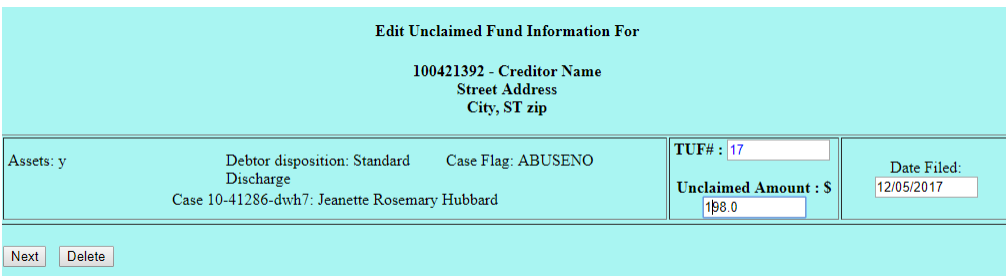

**NOTE: Creditors with previous funds records that are PAID or PENDING cannot be edited/altered once the pdf has been uploaded/submitted.**

#### **2. If the PDF attached to a submitted entry requires amendment:**

NOTE: There is no payment screen associated with this event. If funds are to be submitted, you must use Electronic Submittal of Unclaimed Funds and Small Dividends.

- a. From the Trustee/USTrustee category, choose AMENDED List of Unclaimed Funds or Small Dividends Amended PDF.
- b. Attach PDF.
- c. Check the box to refer to the previously filed List of Unclaimed Funds/Small Dividends.

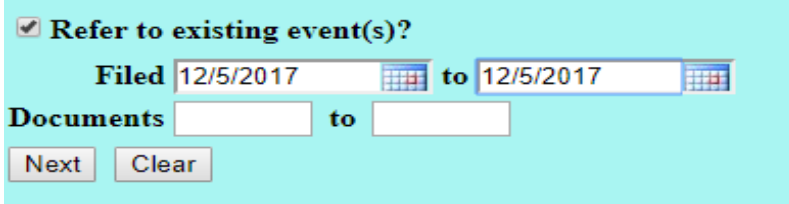

d. Choose the entry to be amended. Click Next.

12/21/2017 70 List of Unclaimed Funds (Trustee, Leslie)

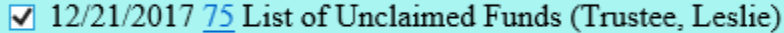

Next Clear

e. Submit the final docket text.

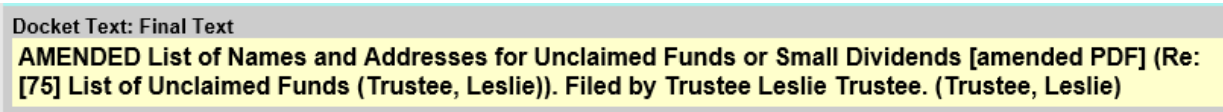

## <span id="page-11-0"></span>D. Electronic Payment of Funds Report**.**

1. On the Report Menu, choose Electronic Payment of Funds Report.

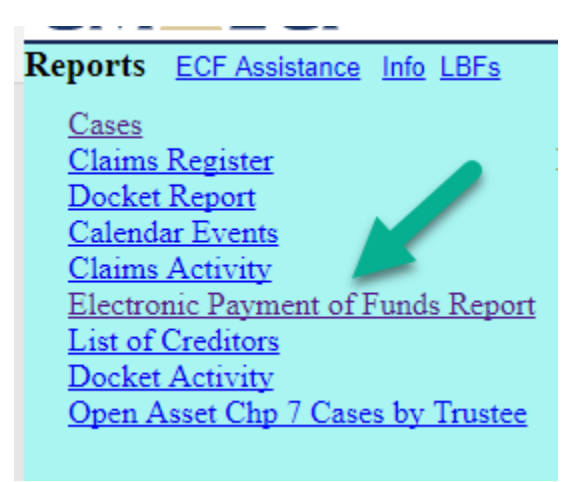

2. Find entries made searching a case number by inserting a case number and a start and end date.

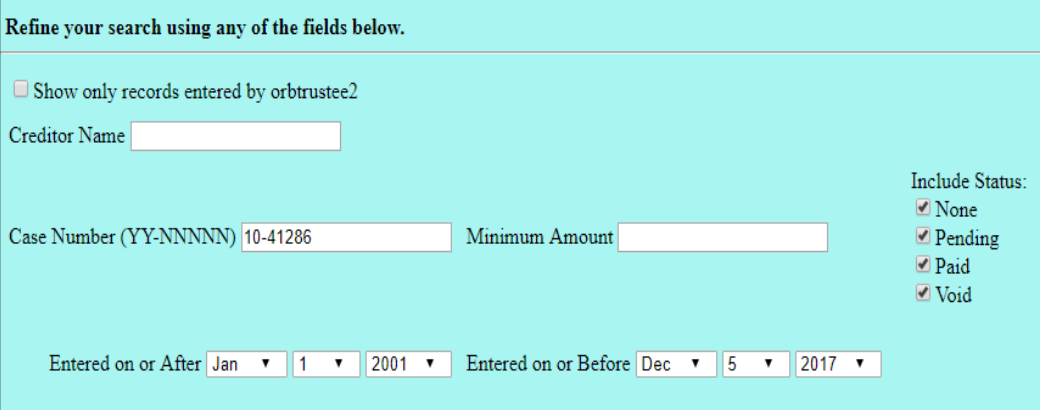

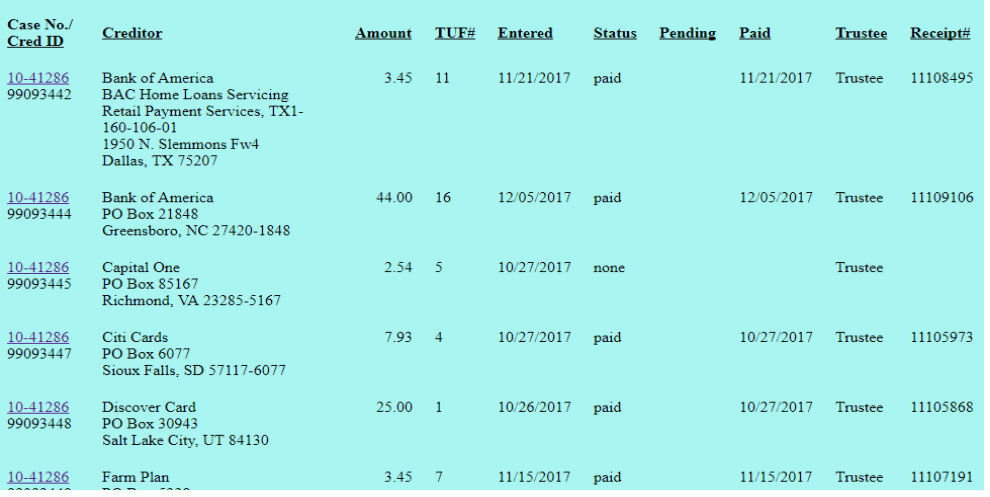

3. Find entries made by searching a creditor name

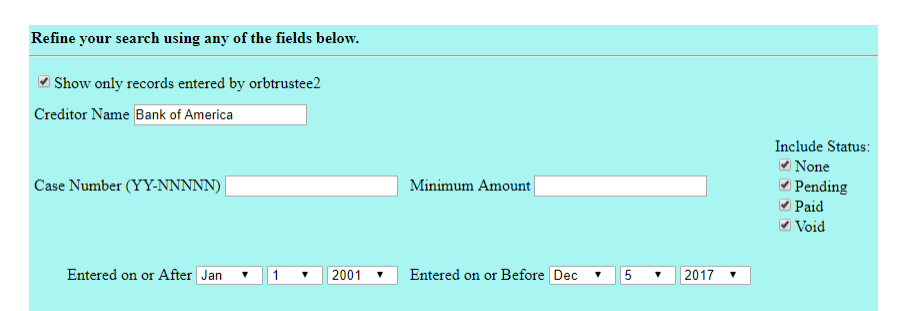

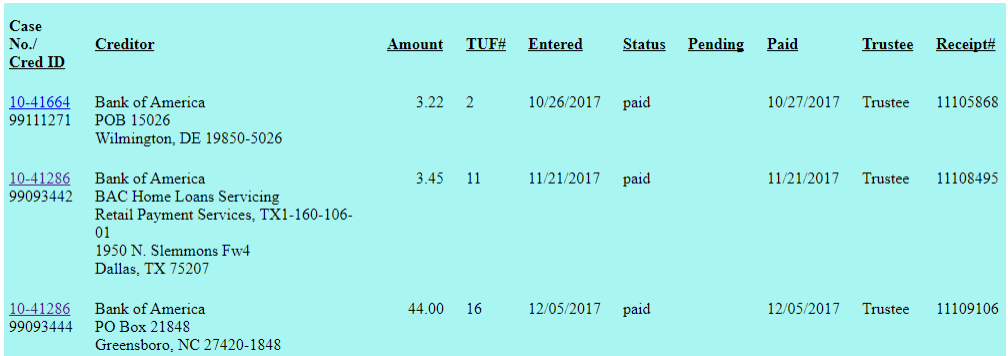

#### 4. Status/Pending columns

If the docket entry has been made, and the funds have been submitted through Pay.Gov, the status will display as Paid.

It the docket entry has been made, but the funds have not been submitted through Pay.Gov, the status will display as Pend and the date of the entry will display under Pending.

If the creditor selection has been made in the event, but the pdf has not been uploaded nor funds paid, the status will display as None.

If the court has had to void a record entered incorrectly and funds were paid, the status will display as Void.

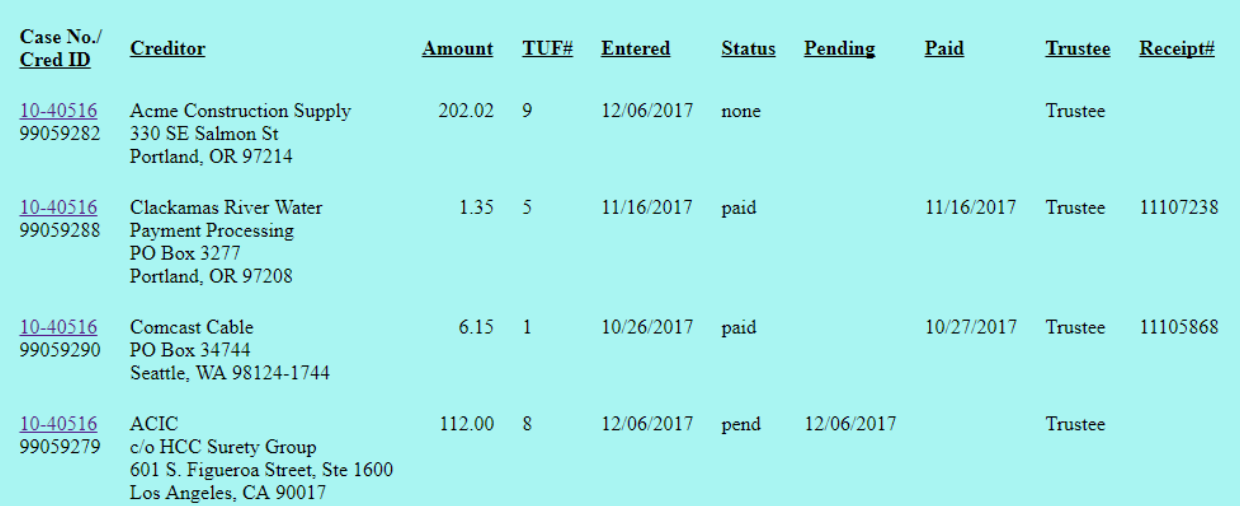